# **SOL COUNT クイックマニュアル(日本語ソフトウェア)**

正確なセルカウントを実施するために、必ずマニュアルに記載されている手順に従って操作してください。

## **1.電源を入れる前に**

①本体正面のカートリッジトレーを押して開きます。

②トレー上にカートリッジや異物がないことを確認後、トレーを押して閉じます。

トレー上にカートリッジや異物があると、電源投入後のセンサーチェック時にエラーが発生します。

#### **2.電源の投入**

 ①本体の左側面にある電源ボタンを3秒以上長押しします。 電源が投入されるとソフトウェアが起動し、センサーチェックが始まります。センサーチェックが終了する と、"プレビュー"画面になります。

 ②センサーが正常に機能しているかどうかを確認するために、一度カートリッジトレーの開閉を実施します。 センサーが正常に機能している場合、トレーを開けると画面が明るくなり、閉じると暗くなります。

## **3.サンプルの準備とカートリッジへの添加**

- ①細胞懸濁液を 0.4%トリパンブルー染色液と 1:1 の割合で混合します。 細胞塊が生じないように、ピペッティング等でよく混和してください。
- ②ピペットを用いて、カートリッジ上のチャンバーにサンプルを 10uL 添加します。 その際のピペットの角度は 45°程度を推奨します。 サンプルを入れる場所

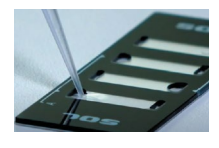

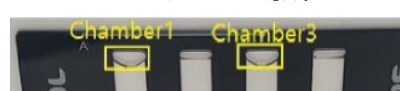

A:Ch1 Chamber 1/Ch2 Chamber 3

B:Ch1 Chamber 4/Ch2 Chamber 2

③サンプル添加後、カートリッジを平らな場所に 15 秒静置します。

# **4.カウンティング**

 ①カートリッジトレーを押して開きます。押す際に、側面の電源ボタンを押さないように注意してください。 ②トレー上に異物がないことを確認して、カートリッジをトレーにセットします。

カートリッジが指紋などで汚れないように、カートリッジの隅を持つようにしてください。

③カートリッジトレーを押して閉じます。

④"プレビュー"画面で細胞のイメージが表示されていることを確認し

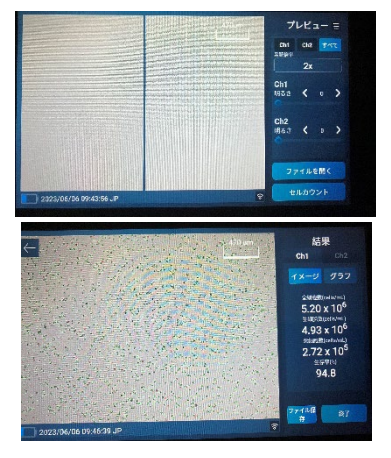

ます。 ⑤"セルカウント"ボタンを押します。 ⑥約 10 秒後"結果"画面に移り、結果が表示されます。 "グラフ"ボタンを押すと生存率が円グラフ表示されます。 表示される細胞数はトリパンブルーによる希釈(2倍)を算入した値と なっています。 ⑦データを保存しない場合は"終了"ボタンもしくは"←"ボタンを

押すと"プレビュー"画面に戻ります。

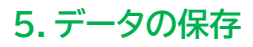

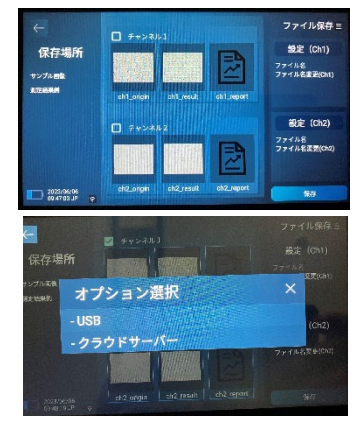

 ①"結果"画面で"ファイル保存"ボタンを押します。 ②保存したいデータを選択します。チャンネル横の□に✔を入れるとす べてのデータが保存されます。 データの種類 ch1(2) origin:解析前の画像(JPEG) ch1(2) result:解析後の画像(JPEG) ch1(2) report:解析のサマリー(PDF) ③"ファイル名変更"を押してファイル名を設定します。 ④"保存"ボタンを押すと保存場所の選択画面が表示されます。 ⑤USB もしくはクラウドサーバーを選択します。 USB ポートは本体背面にあります。

 Cloud server はインターネット接続時にのみ可能です。また、別途 手続きが必要です。

⑥"終了"ボタンもしくは"←"ボタンを押すと"プレビュー"画面に戻ります。